# **Beno FP73E Цветной жидкокристаллический монитор Размер панели ЖК-дисплея: 17,0" Руководство пользователя**

# Добро пожаловать!

## **Авторское право**

Copyright © 2006 by BenQ Corporation. All rights reserved. Никакая часть этой публикации не может быть воспроизведена, передана, переписана, сохранена в системе поиска или переведена на любой язык или компьютерный язык в любой форме и любым способом, электронным, механическим, магнитным, оптическим, химическим, ручным или иным без предварительного письменного разрешения корпорации BenQ.

## **Ограниченная гарантия**

Корпорация BenQ не дает никаких обещаний или гарантий, как явных, так и подразумеваемых, относительно содержания данного документа, включая любые гарантии коммерческой пригодности или соответствия любой определенной цели. Кроме того, корпорация BenQ оставляет за собой право на периодическое обновление и изменение данного документа без уведомления.

## **Для обеспечения долгого срока службы и оптимальной работы соблюдайте данные инструкции по технике безопасности**

## **Безопасность электропитания**

- Для отключения электропитания данного устройства необходимо вытащить вилку щнура питания из сетевой розетки.
- Отключение данного оборудования от сети осуществляется путем отсоединения шнура питания. Поэтому электрическая розетка должна быть расположена рядом с оборудованием, а доступ к ней должен быть свободен.
- Для питания изделия необходимо использовать источник, характеристики которого соответствуют указанным на этикетке. Если вы не знаете, какое напряжение используется в местной электросети, обратитесь за справкой к своему дилеру или в местную организацию по электроснабжению.

# **Уход и очистка**

- Очистка Перед выполнением очистки монитора всегда отключайте его от сети, вынимая вилку из сетевой розетки. Очистку поверхности экрана жидкокристаллического монитора следует производить неабразивной тканью без ворса. При очистке монитора не пользуйтесь никакими жидкостями, аэрозолями или средствами для очистки стекол.
- Прорези и отверстия на задней и верхней панелях корпуса предназначены для вентиляции. Не закрывайте и не загораживайте эти прорези и отверстия. Никогда не устанавливайте монитор рядом с электронагревательными приборами и другими источниками тепла, а также во встроенные элементы мебели, если не обеспечивается нужная степень вентиляции.
- Никогда не проталкивайте никакие предметы внутрь изделия и не проливайте туда жидкость.

# **Обслуживание**

• Во избежание поражения электрическим током или иных травм и повреждений не делайте попыток вскрывать изделие, снимать панели корпуса, а также самостоятельно выполнять техническое обслуживание изделия. Если имело место любое из вышеописанных неправильных действий или какая-либо случайность, например, падение или неправильное обращение, обратитесь за помощью к квалифицированному персоналу.

# **Содержание**

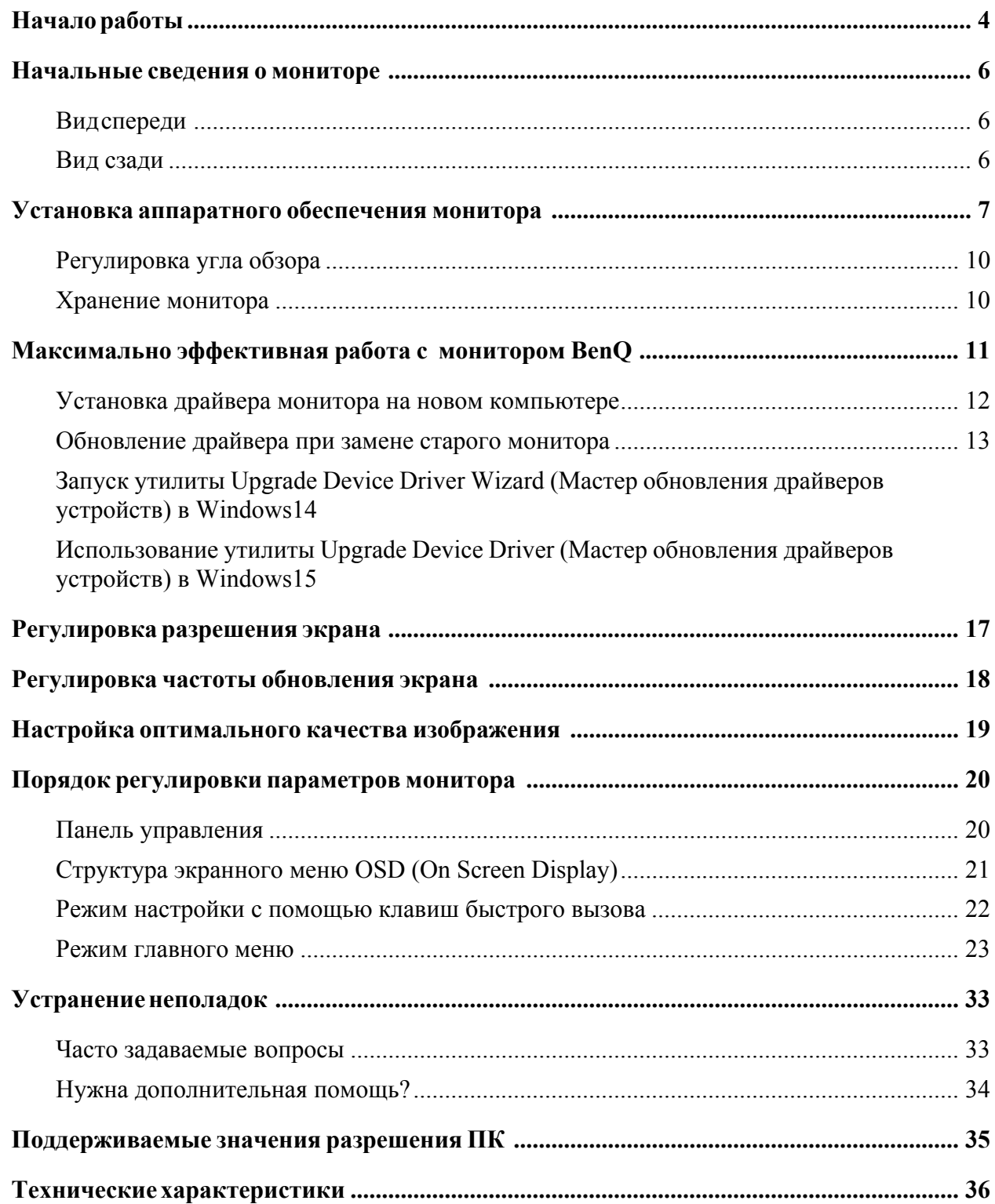

# <span id="page-3-0"></span>1. Начало работы

Распаковывая устройство, убедитесь в наличии перечисленных ниже компонентов. Если какие-либо компоненты отсутствуют или повреждены, немедленно обратитесь к продавцу изделия.

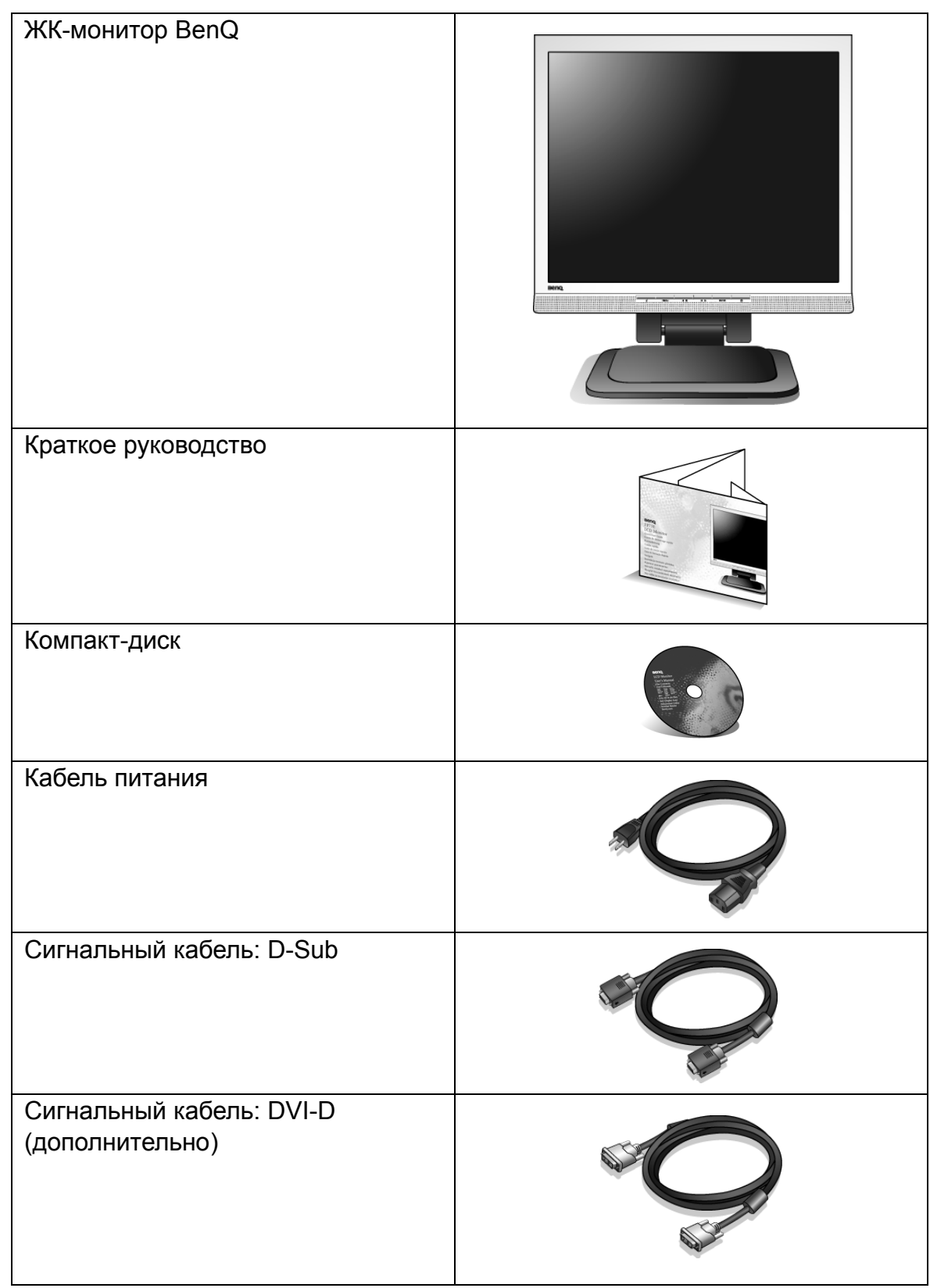

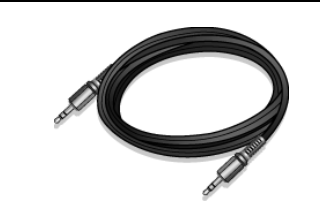

 $\sum_{i=1}^{n}$  Сохраните коробку и упаковку, чтобы использовать их в будущем для перевозки монитора. Формованная прокладка из пенопласта идеально подходит для защиты монитора при транспортировке.

## <span id="page-5-0"></span>2. Начальные сведения о мониторе

<span id="page-5-1"></span>Вид спереди

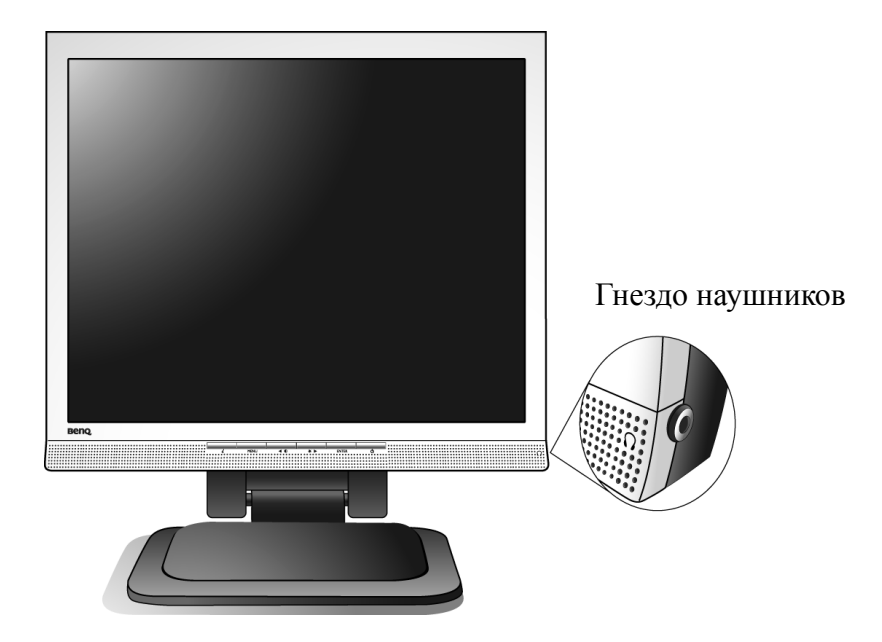

<span id="page-5-2"></span>Вид сзади

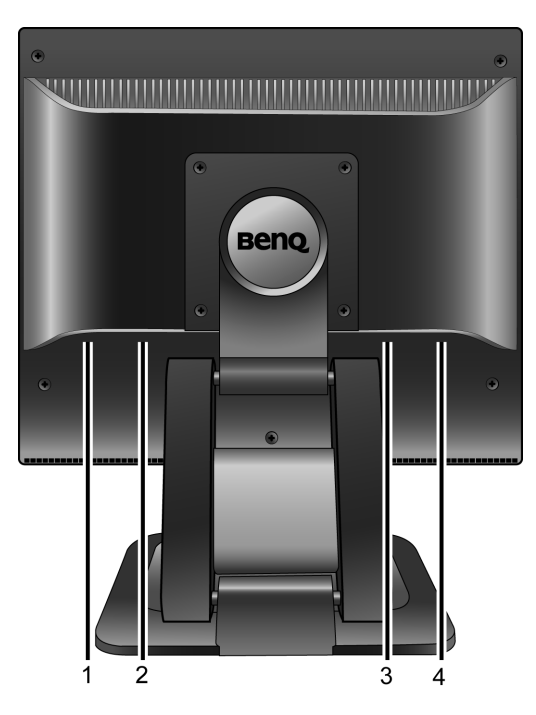

- 1. Гнездо аудиокабеля
- 2. Гнездо для подсоединения кабеля питания
- 3. Входной разъем DVI-D
- 4. Входной разъем D-Sub

## <span id="page-6-0"></span>3. Установка аппаратного обеспечения монитора

- Если ваш компьютер включен, то перед тем, как продолжить, выключите его. Не подсоединяйте кабели к монитору и не включайте его, пока не получите соответствующих указаний.
	- 1. Распакуйте монитор, положите его на стол, как показано, и лишь после этого разрежьте фиксирующий ремешок.
- Соблюдайте осторожность во избежание повреждения монитора. Не кладите монитор экраном вниз на поверхность, на которой находятся еще какие-либо предметы, например, степлер или мышь, которые могут поцарапать стекло или повредить ЖК-подложку, из-за чего гарантия на ваш монитор станет недействительной. Положив монитор на стол, больше не двигайте его во избежание появления царапин или повреждения корпуса и органов управления.

На рабочем столе освободите место и постелите что-нибудь мягкое, например, упаковочный материал из коробки монитора, чтобы не повредить монитор и экран.

2. Отрегулируйте угол обзора.

Поднимите экран вверх и затем тяните его вперед, пока не услышите щелчок.

Более подробные сведения о регулировке угла обзора приведены в разделе "**[Регулировка](#page-9-0) угла обзора vна стр[. 10](#page-9-0)**".

 $\hat{U}$  Установите монитор под таким углом, чтобы свести

к минимуму нежелательное отражение от других источников освещения.

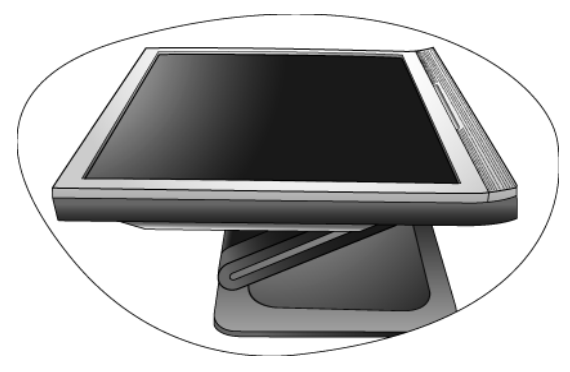

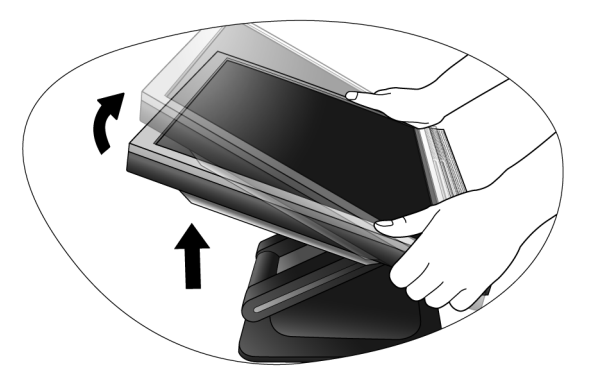

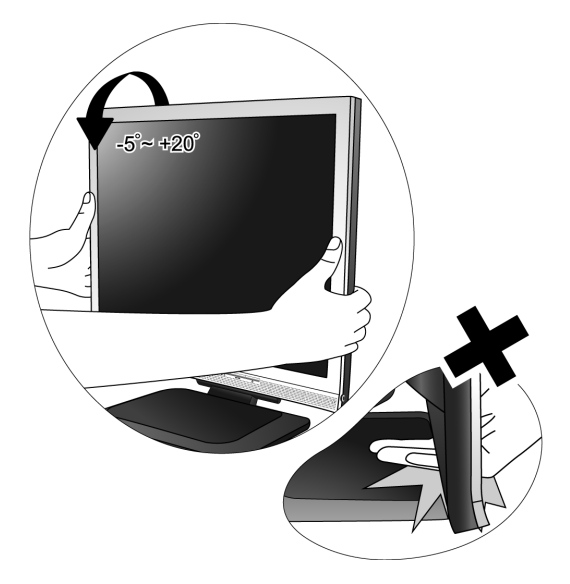

- 3. Подключите видеокабель от ПК.
- Не используйте одновременно кабель с разъемом DVI-D и кабель с разъемом D-Sub от одного и того же ПК. Оба кабеля могут использоваться одновременно только в том случае, когда они подключены к разным ПК с соответствующими видеосистемами.

Подключите один конец кабеля DVI-D к разъему DVI-D монитора, а второй конец - к порту DVI-D на компьютере. (дополнительно)

 $\overleftrightarrow{Q}'$  Формат DVI-D используется для прямого обмена цифровыми сигналами между видеоисточником и цифровыми ЖК-мониторами или проекторами. Цифровые видеосигналы обеспечивают намного более высокое качество изображения, чем аналоговые видеосигналы.

Подсоедините разъем кабеля D-Sub (без ферритового фильтра) к разъему D-Sub монитора. Другой разъем кабеля D-Sub (с ферритовым фильтром) подсоедините к разъему D-Sub видеовыхода компьютера.

Заверните фиксирующие винты на разъемах во избежание случайной расстыковки во время работы.

4. Подсоедините аудиоокабель.

Соедините аудиокабелем гнездо на задней стенке монитора с гнездом аудиовыхода на компьютере.

При желании можно подключить наушники в гнездо наушников, расположенное на боковой панели монитора.

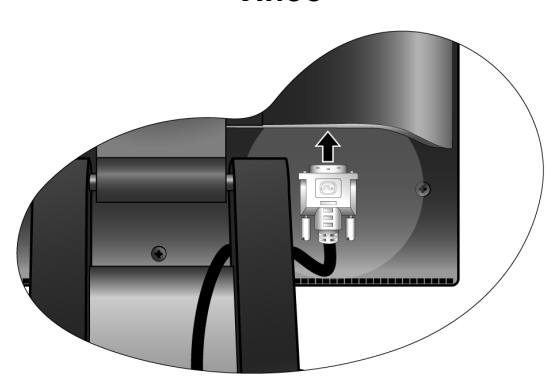

**Либо**

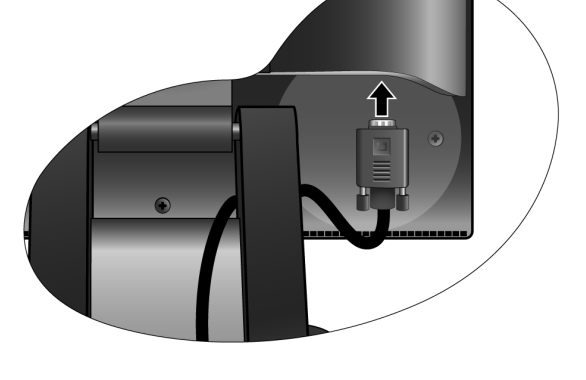

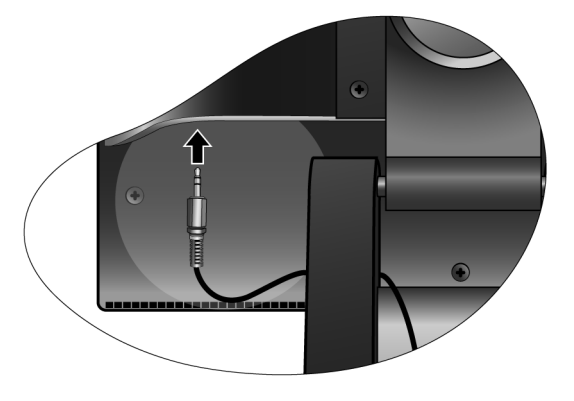

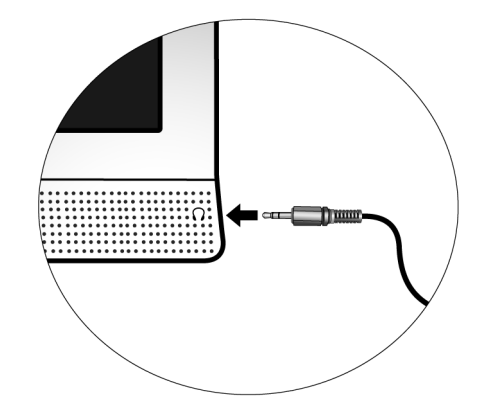

**Либо**

5. Подсоедините шнур питания к монитору.

Вставьте один конец шнура питания в разъем с маркировкой "POWER IN (Вход питания)" на задней стенке корпуса монитора. Пока не подключайте вилку на втором конце шнура питания к сетевой розетке.

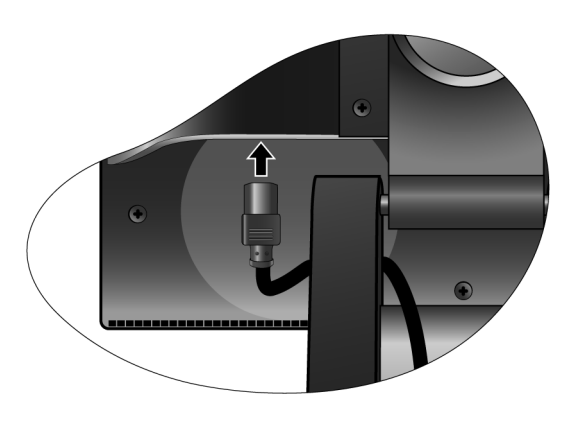

6. Подключите шнур питания к сетевой электророзетке и нажмите кнопку **Питание** на мониторе.

Вставьте вилку на другом конце шнура питания в сетевую розетку и включите питание.

Включите монитор, нажав кнопку питания на его передней панели.

Включите питание компьютера и затем для установки программного обеспечения монитора выполните инструкции, приведенные в разделе 4: **[Максимально](#page-10-0) [эффективная](#page-10-0) работа с монитором BenQ vна стр. [11](#page-10-0).**

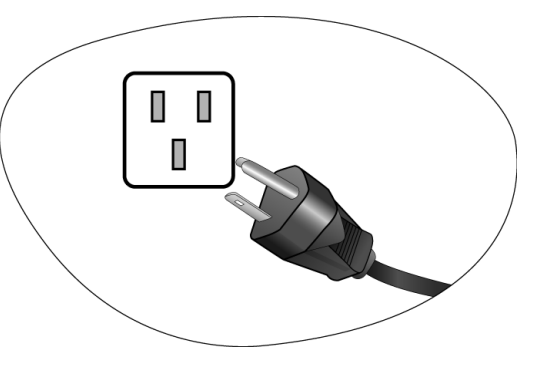

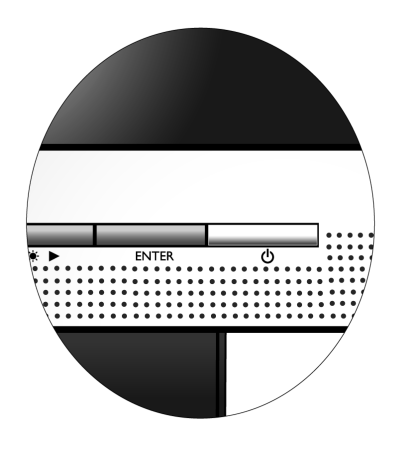

## <span id="page-9-0"></span>Регулировка угла обзора

Выставить нужный угол обзора можно путем наклона монитора в пределах от -5° до +20°, поворота вокруг оси в пределах 360° и регулировки по высоте (максимум 72 мм).

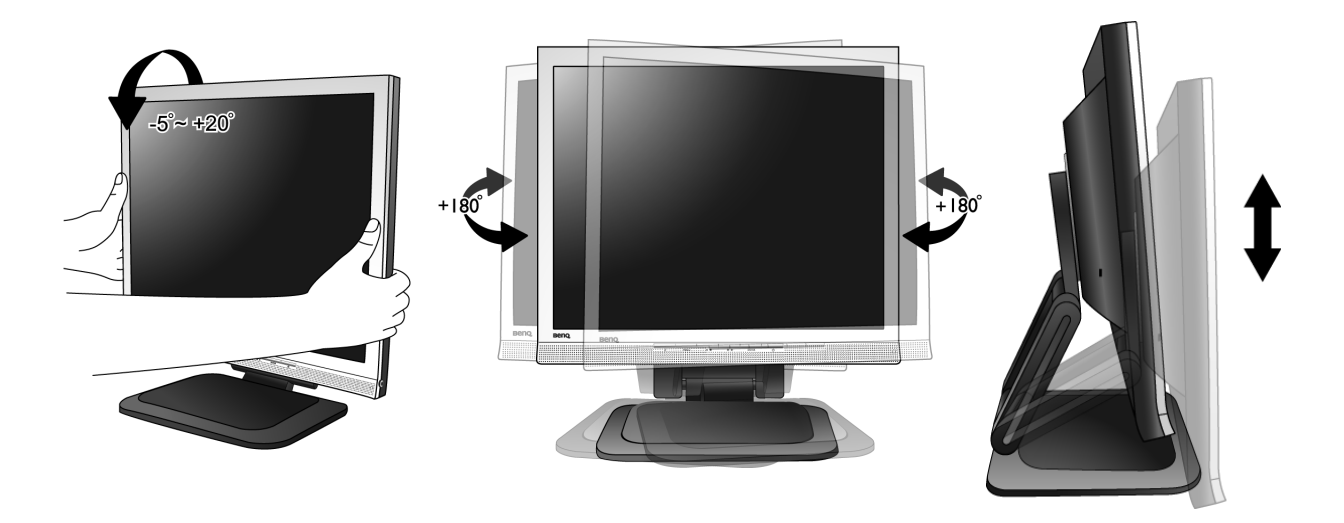

### <span id="page-9-1"></span>Хранение монитора

Если нужно убрать монитор на хранение на долгое время, то сначала отключите его от розетки электропитания и отсоедините все подключенные кабели. Для хранения рекомендуется уложить монитор в его фабричную коробку.

#### **Укладка дисплея**

Удерживая основание монитора левой рукой, правой рукой осторожно наклоните дисплей назад так, чтобы он дошел до второго фиксатора. Затем сдвиньте дисплей в обратном направлении, как показано.

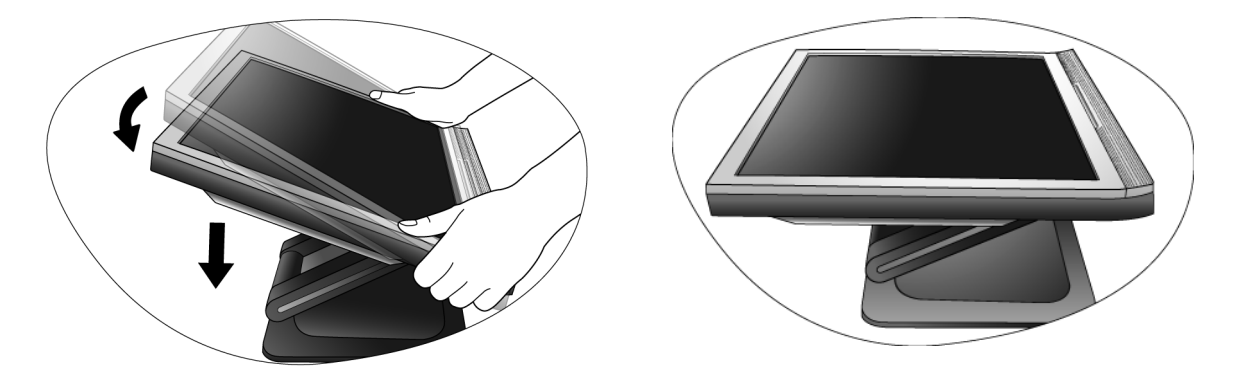

# <span id="page-10-0"></span>4. Максимально эффективная работа с монитором BenQ

Последовательность действий для успешной установки драйвера ЖК-монитора BenQ зависит от особенностей подсоединения и установки ЖК-монитора BenQ: какая используется версия Microsoft Windows, подсоединяете ли вы монитор и устанавливаете его драйвер на новый компьютер (на котором прежде не был установлен драйвер монитора) или вы заменяете прежний монитор и меняете ранее установленный для него драйвер.

В любом случае, когда вы в следующий раз, подсоединив монитор, включите компьютер, операционная система Windows автоматически распознает новое (или отличное от ранее установленного) оборудование и запустит утилиту **Мастер установки нового оборудования**.

Следуйте указаниям этой утилиты, пока она не попросит вас указать модель монитора. Нажмите кнопку **Have Disk (Установить с диска)**, вставьте компакт-диск, прилагаемый к ЖК-монитору BenQ, и укажите соответствующую модель монитора. Далее приводятся подробные сведения и пошаговые указания для обоих вариантов - автоматической установки нового монитора или модернизации (при замене старого монитора). См. разделы:

- **Установка драйвера монитора на новом [компьютере](#page-11-0) vна стр. 12**
- **[Обновление](#page-12-0) драйвера при замене старого монитора vна стр. 13**
- Если для входа в систему Windows требуется ввод имени пользователя и пароля, то для установки драйвера монитора вы должны войти в систему под учетной записью администратора или члена группы администраторов. Кроме того, если ваш компьютер подключен к сети, в которой применяются правила безопасного доступа, то, возможно, настройки сетевой системы безопасности не позволят вам установить драйвер на компьютер.

#### <span id="page-11-0"></span>Установка драйвера монитора на новом компьютере

В этом разделе подробно описываются действия по выбору и установке драйвера ЖК-монитора BenQ на новом компьютере, на котором прежде не был установлен драйвер монитора. Эти указания применимы только к совершенно новому компьютеру, к которому впервые подключается монитор, в данном случае - ЖК-монитор BenQ.

- Если же вы подключаете ЖК-монитор BenQ к компьютеру, к которому прежде был подключен другой монитор (и был установлен другой драйвер), то вам не нужно выполнять эти инструкции. В этом случае выполните действия, описанные в разделе "Обновление драйвера при замене старого монитора".
	- 1. Выполните действия, описанные в разделе 3: **Установка аппаратного [обеспечения](#page-6-0) [монитора](#page-6-0) vна стр. 7**. Операционная система Windows 2000 (или более новая версия) при запуске автоматически обнаружит новый монитор и запустит утилиту **Мастер установки нового оборудования**. Следуйте ее указаниям, пока не появится окно **Install Hardware Device drivers (Установка драйвера устройства)**.
	- 2. Вставьте в привод компьютера компакт-диск, прилагаемый к ЖК-монитору BenQ.
	- 3. Установите флажок в окошке **Search for a suitable driver for my device (Поиск подходящего драйвера для моего устройства)** и нажмите кнопку **Next (Далее)**.
	- 4. Установите флажок в окошке **CD-ROM drives (Поиск на компакт-дисках)** (снимите флажки у других вариантов) и нажмите кнопку **Next (Далее)**.
	- 5. Убедитесь, что "мастер" правильно выбрал название вашего монитора "BenQ FP73E", и нажмите кнопку **Next (Далее)**.
	- 6. Нажмите кнопку **Finish (Готово)**.
	- 7. Перезагрузите компьютер.

#### <span id="page-12-0"></span>Обновление драйвера при замене старого монитора

В этом разделе подробно описываются действия по ручному обновлению драйвера монитора в компьютере, работающем под управлением ОС Microsoft Windows. В настоящее время драйвер протестирован на совместимость (и рекомендован для использования) с операционными системами версий Windows 2000 и Windows XP. Возможно, он будет работать правильно и с другими версиями Windows, однако, на момент написания данного руководства компания BenQ еще не протестировала эти драйверы на других версиях Windows и не может гарантировать их работу в этих системах.

Для установки драйвера монитора нужно на компакт-диске, прилагаемом к ЖК-монитору BenQ, выбрать соответствующий информационный файл (.inf) для конкретной модели подключенного монитора и позволить операционной системе Windows установить соответствующий драйвер с этого компакт-диска. Вам достаточно лишь указать системе путь к этим файлам. В ОС Windows имеется "Мастер обновления драйверов устройств", который автоматизирует выполнение этой задачи и помогает вам в выборе нужного файла и установке.

## <span id="page-13-0"></span>Запуск утилиты Upgrade Device Driver Wizard (Мастер обновления драйверов устройств) в Windows

1. Откройте окно **Display Properties (Свойства экрана)**.

Быстрее всего открыть окно **Display Properties** можно с рабочего стола Windows. Нажмите правой кнопкой на рабочем столе и во всплывающем меню выделите пункт **Properties (Свойства)**.

Кроме того, в Windows можно открыть окно **Display Properties**, дважды щелкнув по значку **Control Panel (Панель управления)**.

В разных версиях Windows меню вызова **Control Panel** находится в разных местах.

В версиях Windows 2000 пункт **Control Panel** выбирается в группе меню **Settings (Настройка)**. Нажмите кнопку **Start (Пуск)** | **Settings (Настройка)** | **Control Panel (Панель управления)** | **Display (Экран)**.

В версии Windows XP пункт **Control Panel** расположен сразу в основном меню кнопки **Start**. Отображаемые пункты меню зависят от того, какой тип отображения (Вид) вы выберите для своей системы.

- Если выбран вид Classic (Классический вид), то нажмите кнопку **Start** | **Control Panel** | **Display**.
- Если выбран вид Category (Вид по категориям), то нажмите кнопку **Start** | **Control Panel**  | **Appearance and Themes (Оформление и темы)** | **Change the screen resolution (Изменить разрешение экрана)**.

Откроется окно **Display Properties (Свойства экрана)**.

2. Откройте вкладку **Settings (Настройка)** и нажмите кнопку **Advanced (Дополнительно)**.

Откроется окно **Display Properties (Свойства экрана)**.

3. В Windows 2000 и XP откройте вкладку **Monitor (Монитор)** и нажмите кнопку **Properties (Свойства)**.

Откроется окно **Monitor Properties (Свойства монитора)**.

4. В Windows 2000 и XP откройте вкладку **Driver (Драйвер)** и нажмите кнопку **Update Driver (Обновить драйвер)**. Откроется окно **Upgrade Device Driver Wizard (Мастер обновления драйверов устройств)**.

См. раздел "**Использование утилиты [Upgrade Device Driver \(](#page-14-0)Мастер обновления драйверов устройств) в [Windows v](#page-14-0)на стр. 15**".

## <span id="page-14-0"></span>Использование утилиты Upgrade Device Driver (Мастер обновления драйверов устройств) в Windows

- 1. Достаньте компакт-диск, прилагаемый к ЖК-монитору BenQ. Вставьте этот компакт-диск в привод компьютера, к которому вы подсоединили монитор. Функция автозапуска откроет в веб-браузере Руководство пользователя на странице, на которой можно выбрать нужный язык. В следующем окне вы сможете выбрать нужный язык для просмотра интерактивной версии данного руководства. Это руководство можно распечатать для изучения без помощи компьютера. Затем закройте браузер, нажав кнопку **Cancel (Отмена)**, поскольку он не нужен для работы Windows-утилиты Upgrade Device Driver Wizard.
- 2. Запустите Windows-утилиту **Upgrade Device Driver Wizard** и нажмите кнопку **Next (Далее)**.

См. раздел "Запуск утилиты **Запуск утилиты [Upgrade Device Driver Wizard \(](#page-13-0)Мастер [обновления](#page-13-0) драйверов устройств) в Windows vна стр. 14** в Windows" на предыдущей странице.

- 3. Выберите пункт **Display a list of known drivers ... (Отобразить список известных драйверов)** и нажмите кнопку **Next (Далее)**.
- 4. Нажмите кнопку **Have Disk (Установить с диска)**.

Откроется окно **Install From Disk (Установка с диска)**.

5. Нажмите кнопку **Browse (Обзор)** и укажите компакт-диск, прилагаемый к ЖК-монитору BenQ.

Это компакт-диск, который ранее вы вставили в привод на шаге 1. Привод компакт-дисков обозначается буквой, присвоенной ему операционной системой Windows (например, D:, E: или F:). Укажите букву, соответствующую приводу, в который вставлен компакт-диск.

6. Дважды щелкните по папке с именем **"Driver (Драйвер)"**.

Отобразится содержимое папки "Driver".

7. Нажмите кнопку **Open (Открыть)**.

Снова откроется окно **Install from Disk (Установка с диска)**, в котором в поле "Copy manufacturer's files from: (Копировать файлы производителя с:)" будет указан путь к папке "Driver" на компакт-диске, прилагаемом к ЖК-монитору BenQ. В этом поле будет примерно такой текст: "D:\Driver", или "E:\Driver", или "F:\Driver".

8. Нажмите кнопку **OK**.

Снова откроется окно **Upgrade Device Driver Wizard**.

- 9. Выделите (нажав один раз) файл с именем **BenQ FP73E** и нажмите кнопку **Next (Далее)**.
- 10. Нажмите кнопку **Next (Далее)**.

В результате соответствующие файлы драйвера монитора будут скопированы на компьютер.

11. Нажмите кнопку **Finish (Готово)**.

После этого в Windows 2000 и XP окно "мастера" закроется и снова откроется окно **Monitor Properties (Свойства монитора)**, но уже с именем **BenQ FP73E Properties (Свойства BenQ FP73E)**.

12. В Windows 2000 или XP нажмите кнопку **Close (Закрыть)**.

В результате закроется окно **BenQ FP73E Properties (Свойства BenQ FP73E)** и снова откроется окно **Advanced Display Properties**.

Здесь при желании можно изменить частоту обновления экрана и другие параметры монитора в соответствии с вашими требованиями. Подробное описание см. в разделе **[Регулировка](#page-17-0) частоты [обновления](#page-17-0) экрана vна стр. 18**.

13. В Windows 2000 или XP нажмите кнопку **OK**.

В результате закроется окно **Advanced Display Properties (Дополнительные свойства экрана)** и снова откроется окно **Display Properties (Свойства экрана)**.

Здесь при желании можно изменить разрешение экрана (область экрана и цветовую палитру). Подробное описание см. в разделе **[Регулировка](#page-16-0) разрешения экрана vна стр. 17**.

14. Нажмите кнопку **OK**.

В результате закроется окно **Display Properties (Свойства экрана)**, и если вы изменили разрешение экрана, то Windows 2000 и XP предложит вам подтвердить сделанные изменения, чтобы они вступили в силу, и применить измененные параметры. Нажмите кнопки **OK** и **Yes (Да)** соответственно.

## <span id="page-16-0"></span>5. Регулировка разрешения экрана

Из-за особенностей, свойственных технологии изготовления жидкокристаллических (ЖК) дисплеев, разрешение изображения является постоянной величиной. Монитор FP73E обеспечивает наивысшее качество изображения при разрешении 1280 x 1024 точек. Это разрешение, обеспечивающее наиболее четкое изображение, называется "физическим (native)", или максимальным разрешением. При меньших значениях разрешения для вывода изображения на весь экран используется схема интерполяции. В зависимости от типа изображения и его исходного разрешения может наблюдаться размытие изображения на границах пикселей, когда используется разрешение с интерполяцией.

Для использования всех преимуществ технологии ЖК-мониторов следует установить физическое разрешение - 1280 x 1024точек.

#### **В Windows значение разрешения изображения можно изменить следующим образом:**

1. Откройте окно **Display Properties (Свойства экрана)** и в нем откройте вкладку **Settings (Настройка)**.

Для открытия окна **Display Properties** можно правой кнопкой нажать на рабочем столе Windows и во всплывающем меню выбрать пункт **Properties (Свойства)**.

- 2. Отрегулируйте разрешение экрана с помощью ползунка в разделе "Screen area (Область экрана).
- 3. Установите разрешение 1280 x 1024 точек и нажмите кнопку **Apply (Применить)**.
- 4. Нажмите кнопку **OK** и затем кнопку **Yes (Да)**.
- 5. Закройте окно **Display Properties (Свойства экрана)**.

## <span id="page-17-0"></span>6. Регулировка частоты обновления экрана

Для ЖК-монитора не стоит выбирать самую высокую частоту обновления, поскольку для ЖК-мониторов возникновение мерцания экрана технически невозможно. Наилучшие результаты достигаются при использовании стандартных режимов, заранее настроенных в вашем компьютере. В разделе технических характеристик данного Руководства пользователя приведена таблица таких стандартных режимов: **[Поддерживаемые](#page-34-0) значения [разрешения](#page-34-0) ПК vна стр. 35**.

`Ò Для физического разрешения 1280 x 1024 точек можно выбирать следующие значения частоты обновления: 60, 70 и 75 Гц (но не 72 Гц).

#### **В Windows значение частоты обновления можно изменить следующим образом:**

- 1. В окне **Control Panel** дважды щелкните по значку **Display (Экран)**.
- 2. В окне **Display Properties (Свойства экрана)** откройте вкладку **Settings (Настройка)** и нажмите кнопку **Advanced (Дополнительно)**.
- 3. Откройте вкладку **Adapter (Адаптер)** и в списке доступных режимов выберите значение частоты обновления, соответствующее одному из стандартных режимов.
- 4. Нажмите кнопку **Change (Изменить)**, **OK** и затем кнопку **Yes (Да)**.
- 5. Закройте окно **Display Properties (Свойства экрана)**.

## <span id="page-18-0"></span>7. Настройка оптимального качества изображения

Добиться оптимального качества изображения с аналогового (D-Sub) входа проще всего при помощи функции "*i* key". Чтобы оптимизировать изображение, которое сейчас выводится на экран, нажмите кнопку "*i* key".

 $\sqrt{2}$  Когда вы подключаете к монитору цифровой видеовыход при помощи цифрового (DVI) кабеля, функция "*i* key" и функция Auto Adjustment (Автоматическая регулировка) деактивируются, так как монитор будет автоматически выводить изображение с максимально возможным качеством.

`ີ⁄⊇<br>∩ Когда вы используете функцию "*i* key", убедитесь в том, что для установленной в вашем компьютере видеокарты задано физическое разрешение монитора (1280 x 1024).

При желании можно в любое время вручную отрегулировать геометрические параметры, используя элементы меню настройки геометрии экрана. Для этого компания BenQ предлагает утилиту тестирования экрана с помощью эталонных изображений, с помощью которой можно проверить, насколько правильно на экране отображаются цвета, полутоновые изображения и линейные градиентные цвета.

- 1. Запустите с компакт-диска диагностическую программу auto.exe, с помощью которой лучше всего контролировать изменения изображения в процессе настройки монитора. Можно также использовать любое другое изображение, например, рисунок рабочего стола операционной системы. Однако рекомендуется использовать программу auto.exe, после запуска которой на экране появится настроечная таблица.
- 2. Нажмите кнопку "*i* key" на мониторе.
- 3. Для вызова экранного меню нажмите кнопку "MENU" на панели управления монитора.
- 4. С помощью клавиши < или > выберите "DISPLAY (ДИСПЛЕЙ)" и для входа в меню нажмите клавишу "ENTER"
- 5. При наличии вертикальных помех (наподобие эффекта штор мерцание вертикальных линий) нажмите кнопку  $\blacktriangleleft$  или  $\blacktriangleright$ , чтобы в главном меню выбрать подменю "Pixel Clock (Тактовая частота видеосигнала)", и нажмите кнопку "ENTER". Теперь отрегулируйте изображение на мониторе, нажимая кнопки  $\blacktriangleleft$  или  $\blacktriangleright$  до тех пор, пока помехи не исчезнут.
- 6. При наличии горизонтальных помех нажмите кнопку  $\blacktriangleleft$  или  $\blacktriangleright$ , чтобы в главном меню выбрать подменю "Phase (Фаза видеосигнала)", и нажмите кнопку "ENTER". Теперь отрегулируйте изображение на мониторе, нажимая кнопки  $\blacktriangleleft$  или  $\blacktriangleright$  до тех пор, пока помехи не исчезнут.

## <span id="page-19-0"></span>8. Порядок регулировки параметров монитора

## <span id="page-19-1"></span>Панель управления

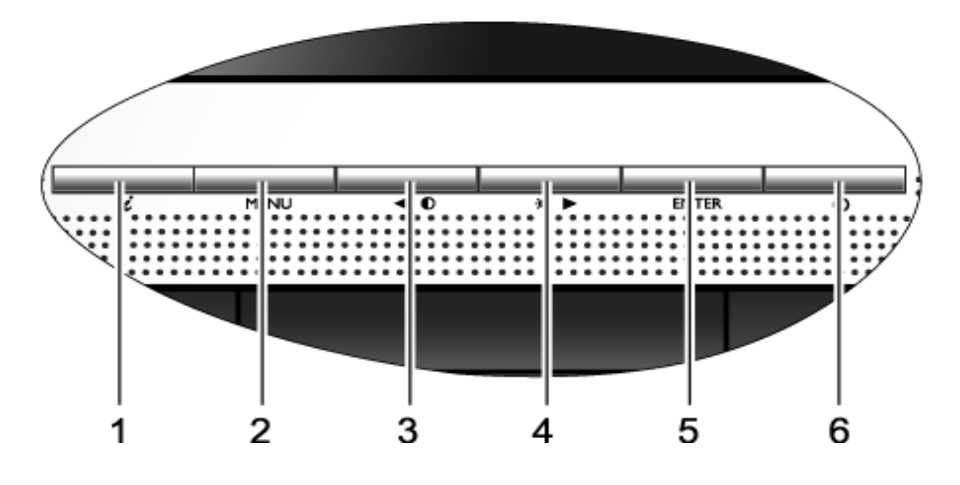

- 1. "*i* key" автоматическая установка положения по вертикали, положения по горизонтали и частоты тактового сигнала пикселей.
- 2. "Клавиша "MENU**"** "(МЕНЮ)": вызов главного экранного меню (OSD), возврат в предыдущее меню или выход из экранного меню.
- 3. W(Влево) уменьшение значения параметра/перемещение курсора влево. Также служит в качестве кнопки быстрой настройки контрастности.
- 4. X(Вправо) увеличение значения параметра/перемещение курсора вправо. Эта кнопка служит также в качестве кнопки быстрой настройки яркости.
- 5. "Клавиша "ENTER**"** "(ВВОД)": открытие подменю и выбор элементов меню.
- 6. "Power" ("Питание") включение и выключение питания монитора.

 $\overrightarrow{P}$  OSD = Экранное меню (On Screen Display).

При нажатии клавиш горячего вызова будет выводиться градуированная шкала для регулировки значения данного параметра, но только в том случае, если в настоящее время экранное меню не отображается. Экраны регулировки параметров, активируемые клавишами быстрого вызова, пропадут с экрана, если в течение нескольких секунд не будет нажата ни одна клавиша. См. **Режим [настройки](#page-21-0) с помощью клавиш быстрого вызова vна стр. 22**.

## <span id="page-20-0"></span>Структура экранного меню OSD (On Screen Display)

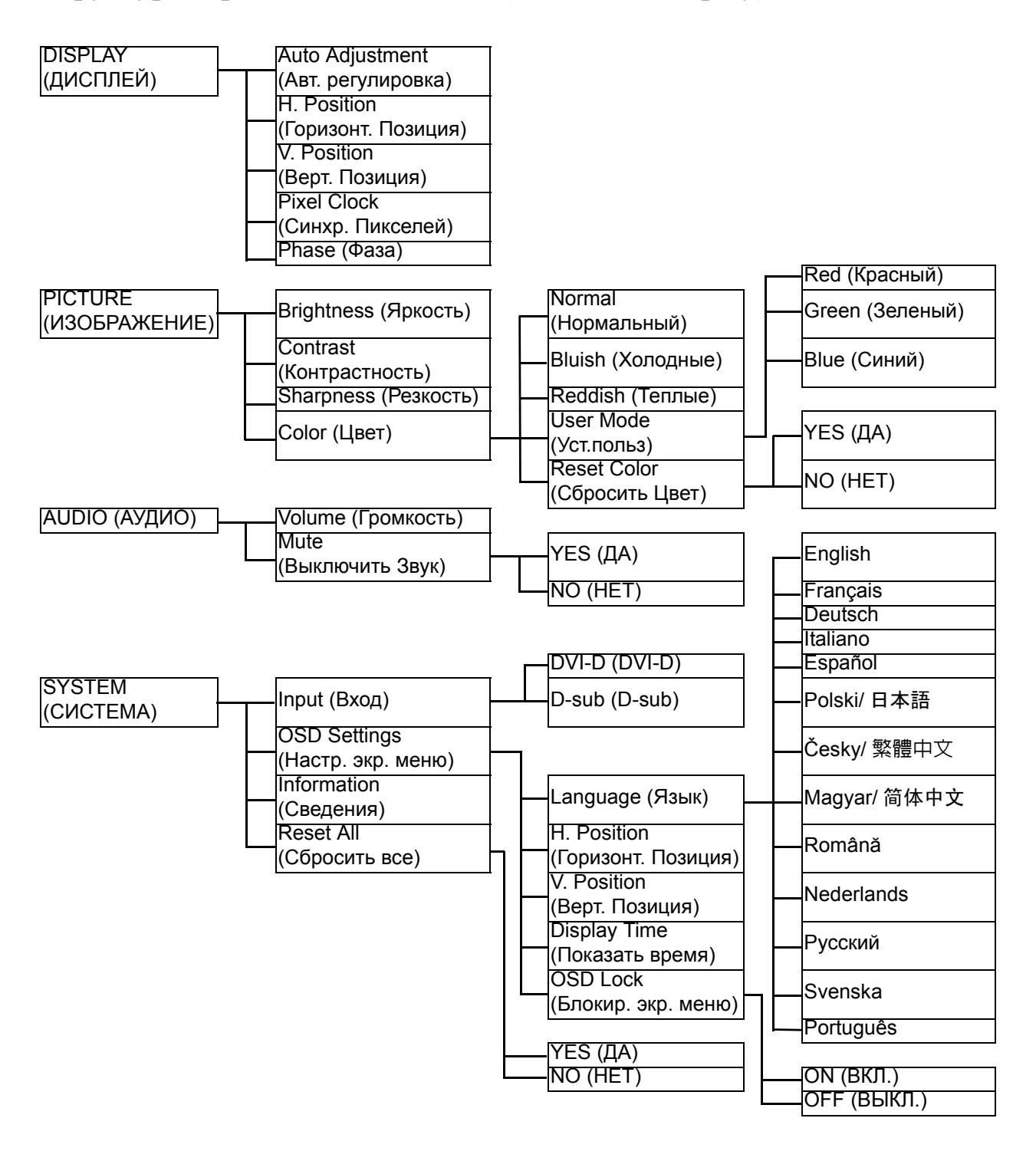

#### <span id="page-21-0"></span>Режим настройки с помощью клавиш быстрого вызова

Когда на мониторе не отображается экранное меню, клавиши на мониторе действуют как клавиши быстрого вызова той или иной функции.

#### **Клавиша быстрого вызова функции "Brightness (Яркость)"**

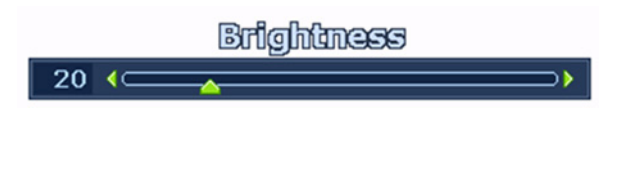

Нажмите клавишу , чтобы вывести на экран индикатор **Brightness** (Яркость). Нажимайте клавишу иля увеличения или клавишу  $\blacktriangleleft$  для уменьшения яркости экрана, затем нажмите клавишу **MENU** (МЕНЮ) для выхода.

#### **Клавиша быстрого вызова функции "Contrast (Контрастность)"**

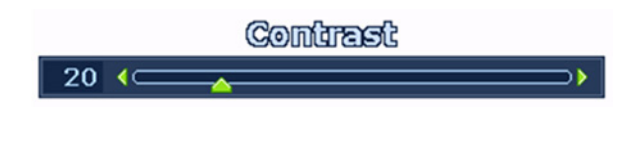

Нажмите клавишу  $\blacktriangleleft$ , чтобы вывести на экран индикатор **Contrast**  (Контрастность). Нажимайте клавишу X для увеличения или клавишу  $\blacktriangleleft$  для уменьшения контраста экрана, затем нажмите клавишу **MENU** (МЕНЮ) для выхода.

#### **Клавиша быстрого вызова функции "Volume (Громкость)"**

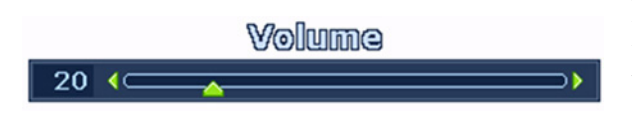

Нажмите клавишу **ENTER** (ВВОД) , чтобы вывести на экран индикатор **Volume** (Громкость). Нажимайте клавишу  $\blacktriangleright$  для увеличения или клавишу  $\blacktriangleleft$  для уменьшения громкости, затем нажмите клавишу **MENU** (МЕНЮ) для выхода.

#### <span id="page-22-0"></span>Режим главного меню

Экранное меню OSD (On Screen Display) позволяет регулировать все параметры вашего монитора.

Нажмите клавишу **MENU** (МЕНЮ), чтобы вывести показанное ниже главное экранное меню.

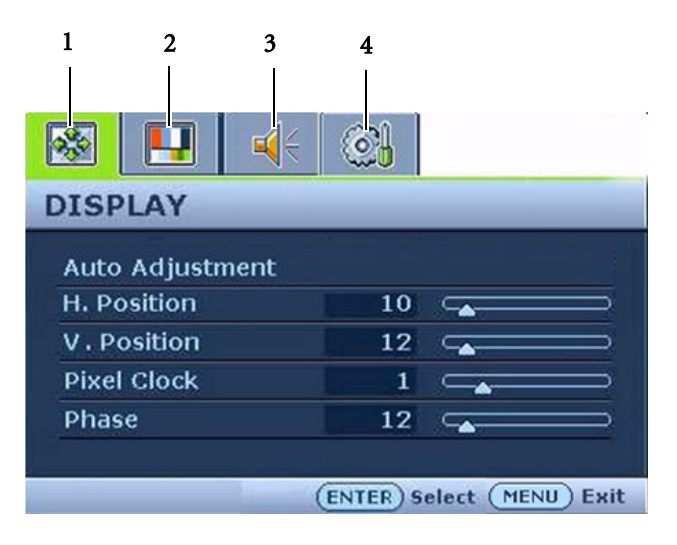

Главное экранное меню содержит четыре меню:

- 1. DISPLAY (ДИСПЛЕЙ)
- 2. PICTURE (ИЗОБРАЖЕНИЕ)
- 3. AUDIO (АУДИО)
- 4. SYSTEM (СИСТЕМА)

Клавишей (стрелка влево) или (стрелка вправо) выделите нужный элемент меню и нажмите клавишу **ENTER** (ВВОД), чтобы открыть экран настройки параметров этого элемента меню.

 $\hat{Q}^{\dagger}$  Отображение текста меню возможно на 14 языках; дополнительные сведения см. в подразделе "**[Language \(](#page-30-0)Язык) vна стр. 31**" раздела "Настройки экранного меню OSD".

Более подробные сведения о каждом меню см. на следующих страницах:

- **Меню [DISPLAY \(](#page-23-0)ДИСПЛЕЙ) vна стр. 24**
- **Меню PICTURE ([ИЗОБРАЖЕНИЕ](#page-25-0)) vна стр. 26**
- **Меню [AUDIO \(](#page-28-0)АУДИО) vна стр. 29**
- **Меню [SYSTEM \(](#page-29-0)СИСТЕМА) vна стр. 30**

#### <span id="page-23-0"></span>**Меню DISPLAY (ДИСПЛЕЙ)**

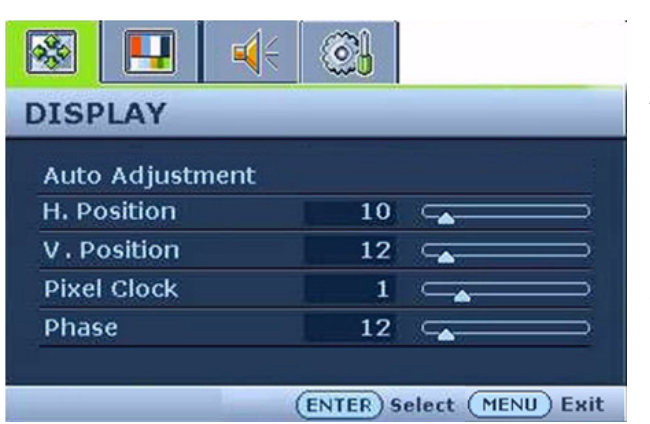

- 1. Нажмите клавишу **MENU** (МЕНЮ), чтобы вывести главное меню на экран.
- 2. С помощью клавиши  $\blacktriangle$  или выберите **DISPLAY** (ДИСПЛЕЙ) и затем для входа в меню нажмите клавишу **ENTER** (ВВОД).
- 3. С помощью клавиш  $\blacktriangleleft$  или переместите выделение на нужный элемент меню и затем нажмите клавишу **ENTER** (ВВОД), чтобы выбрать этот элемент.
- 4. Для выбора нужного элемента или регулировки параметра нажимайте клавиши  $\blacktriangleleft$  или  $\blacktriangleright$ .
- 5. Для возврата в предыдущее меню нажмите кнопку **MENU** (МЕНЮ).

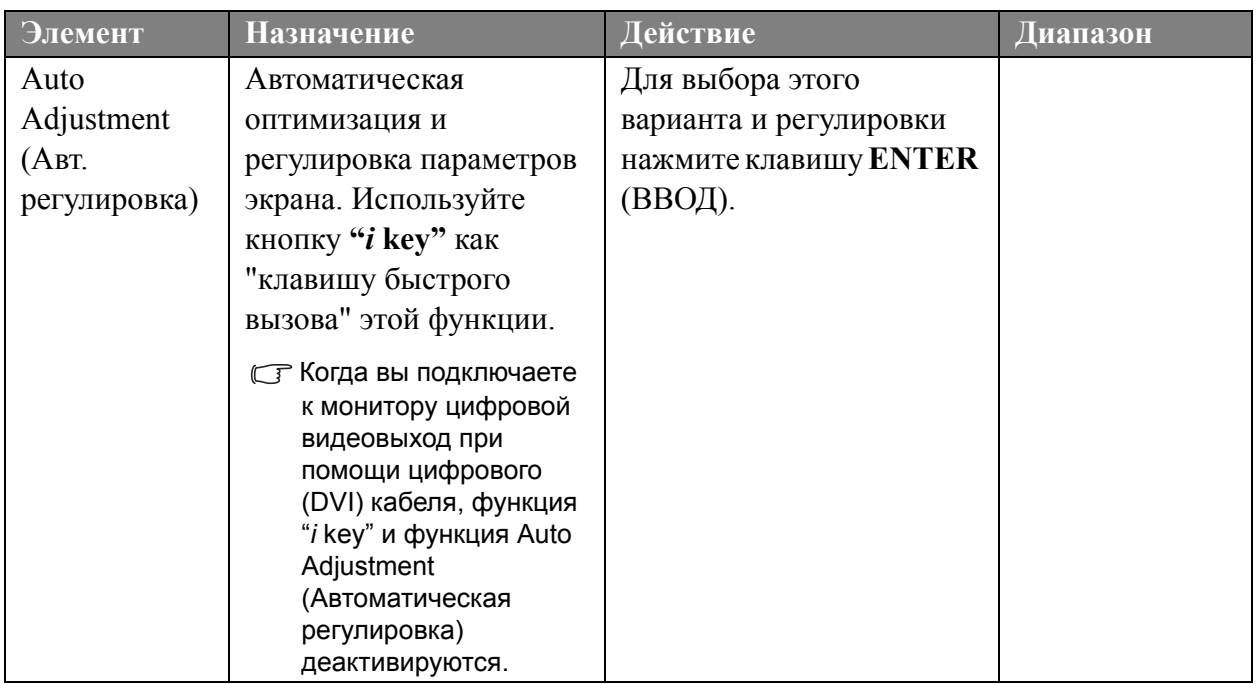

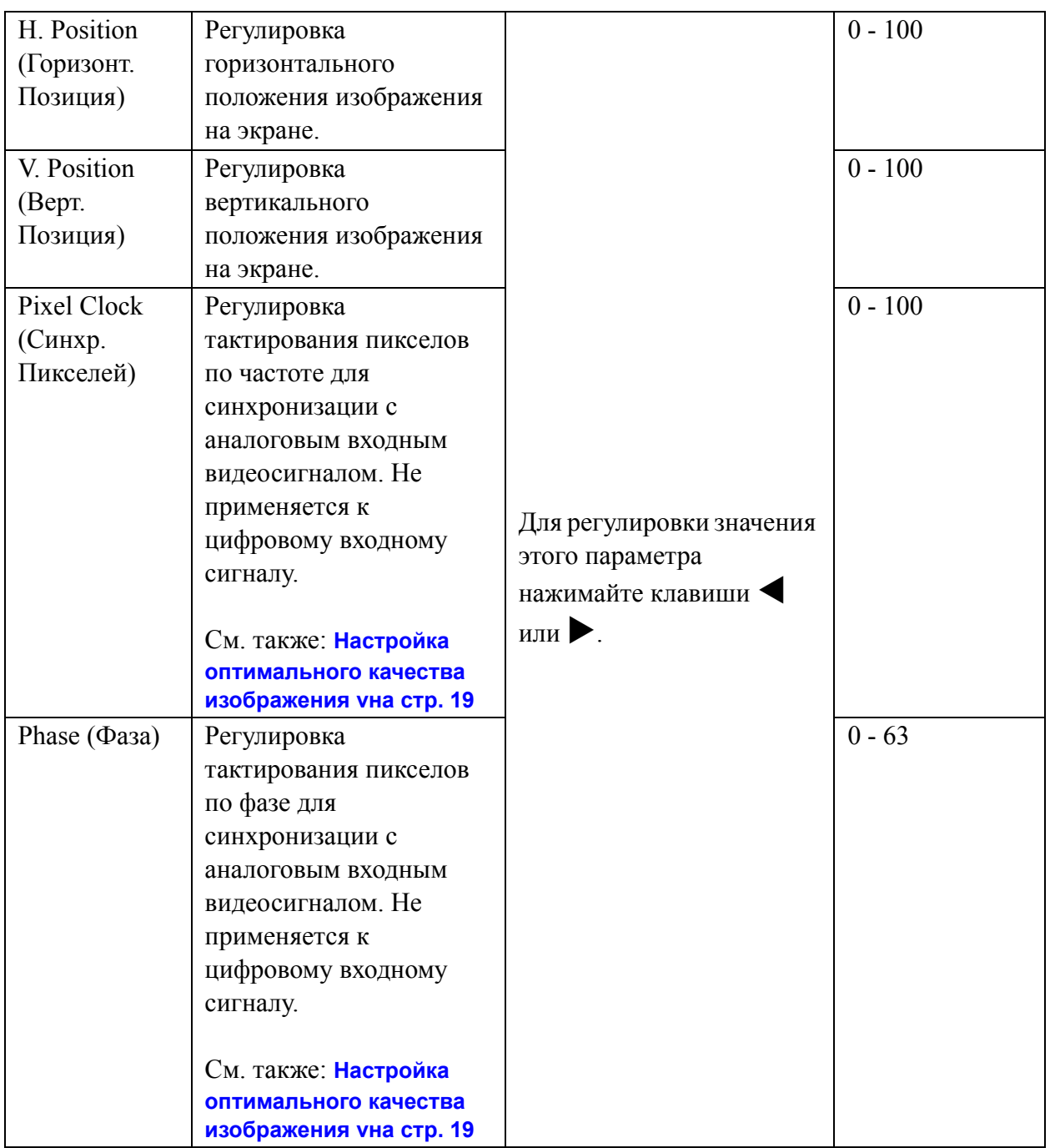

#### <span id="page-25-0"></span>**Меню PICTURE (ИЗОБРАЖЕНИЕ)**

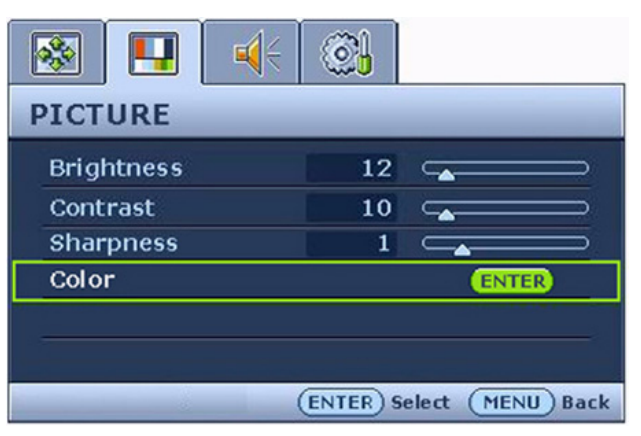

- 1. Нажмите клавишу **MENU** (МЕНЮ), чтобы вывести главное меню на экран.
- 2. С помощью клавиши  $\blacktriangle$  или выберите **PICTURE** (ИЗОБРАЖЕНИЕ) и затем для входа в меню нажмите клавишу **ENTER** (ВВОД).
- 3. С помощью клавиш И или переместите выделение на нужный элемент меню и затем нажмите клавишу **ENTER** (ВВОД), чтобы выбрать этот элемент.
- 4. Для выбора нужного элемента или регулировки параметра нажимайте клавиши  $\blacktriangleleft$  или  $\blacktriangleright$ .
- 5. Для возврата в предыдущее меню нажмите кнопку **MENU** (МЕНЮ).

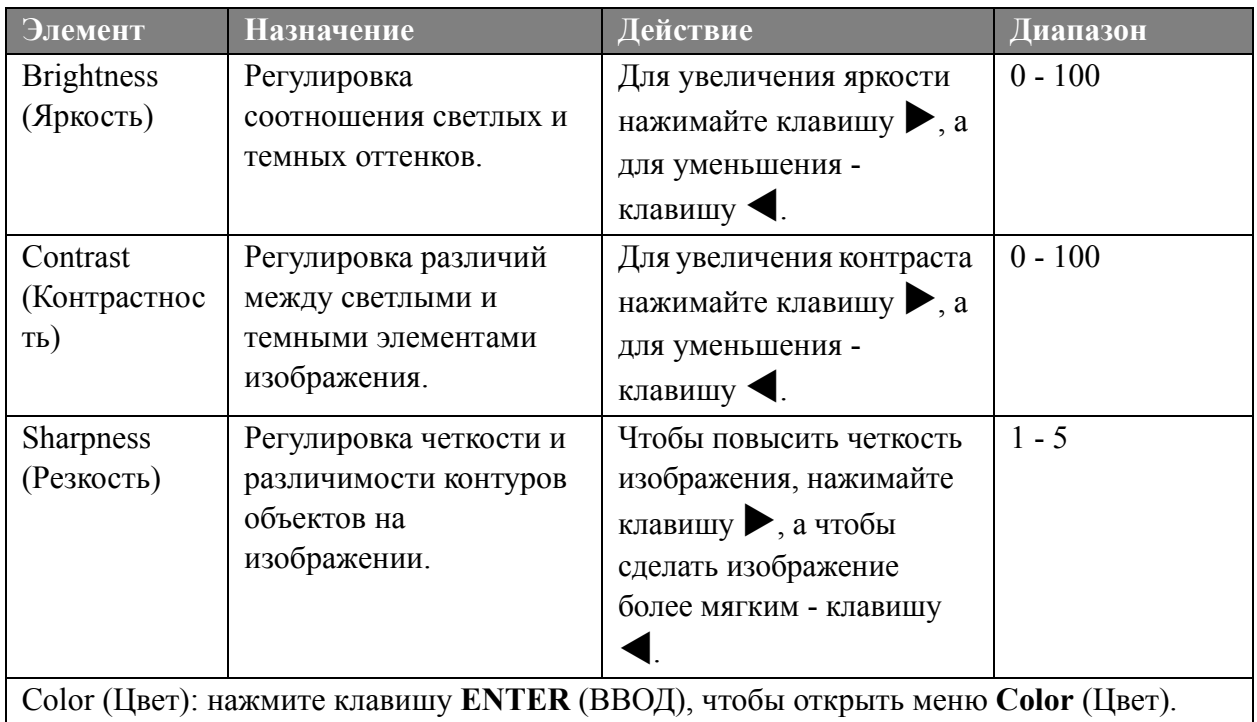

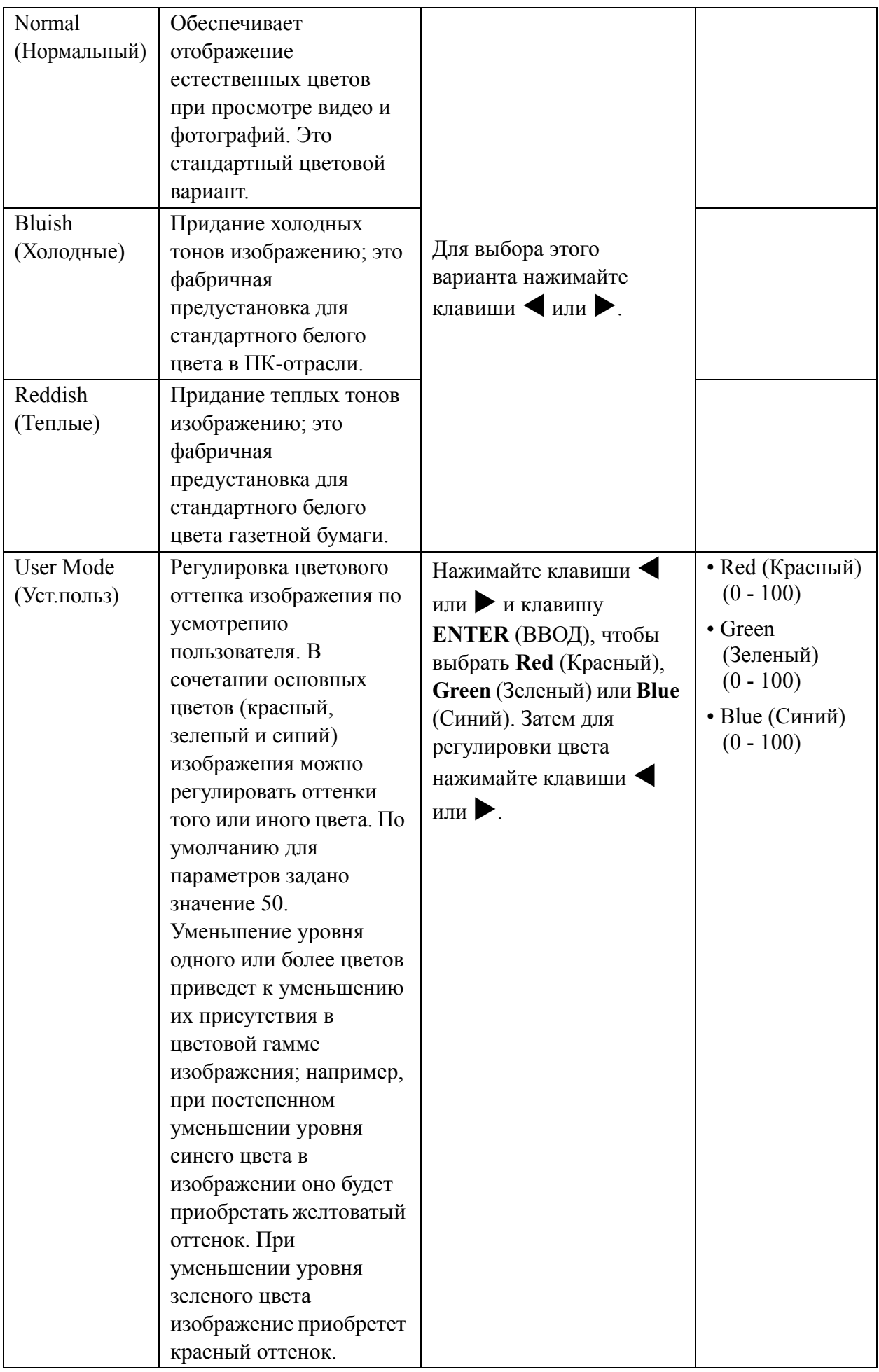

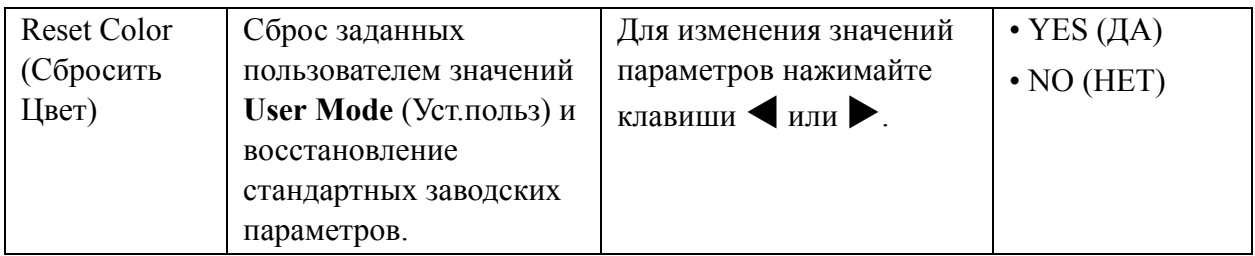

<span id="page-28-0"></span>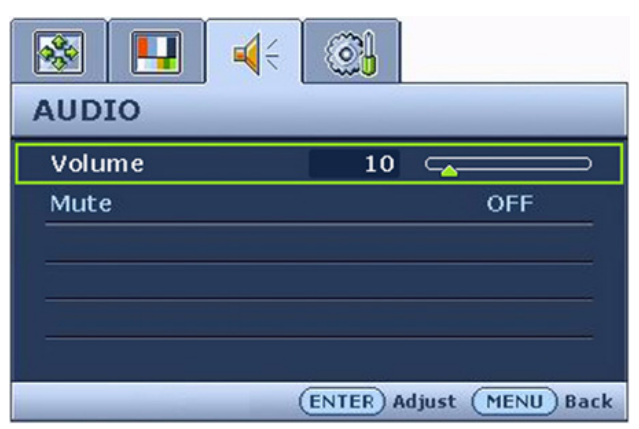

- 1. Нажмите клавишу **MENU** (МЕНЮ), чтобы вывести главное меню на экран.
- 2. С помощью клавиши  $\blacktriangle$  или выберите **AUDIO** (АУДИО) и затем для входа в меню нажмите клавишу **ENTER**  (ВВОД).
- 3. С помощью клавиш  $\blacktriangle$  или переместите выделение на нужный элемент меню и затем нажмите клавишу **ENTER** (ВВОД), чтобы выбрать этот элемент.
- 4. Для выбора нужного элемента или регулировки параметра нажимайте клавиши W или V.
- 5. Для возврата в предыдущее меню нажмите кнопку **MENU** (МЕНЮ).

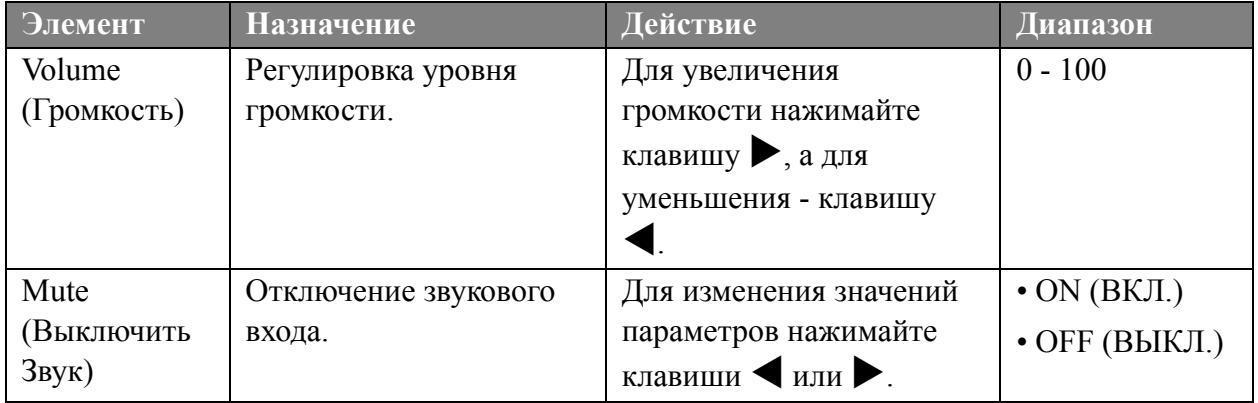

#### <span id="page-29-0"></span>**Меню SYSTEM (СИСТЕМА)**

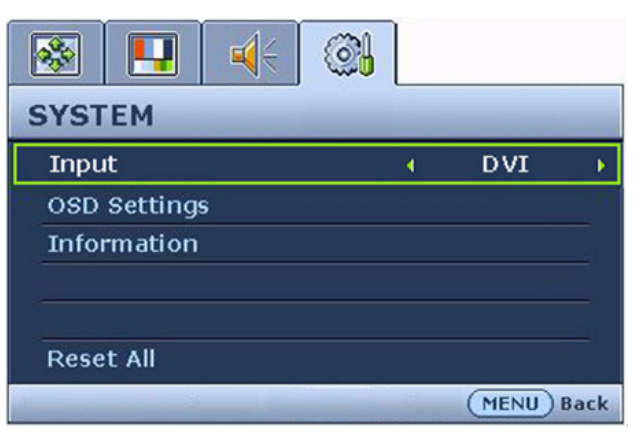

- 1. Нажмите клавишу **MENU** (МЕНЮ), чтобы вывести главное меню на экран.
- 2. С помощью клавиши  $\blacktriangle$  или выберите **SYSTEM** (СИСТЕМА) и затем для входа в меню нажмите клавишу **ENTER** (ВВОД).
- 3. С помощью клавиш  $\blacktriangle$  или переместите выделение на нужный элемент меню и затем нажмите клавишу **ENTER** (ВВОД), чтобы выбрать этот элемент.
- 4. Для выбора нужного элемента или регулировки параметра нажимайте клавиши  $\blacktriangleleft$  или  $\blacktriangleright$ .
- 5. Для возврата в предыдущее меню нажмите кнопку **MENU** (МЕНЮ).

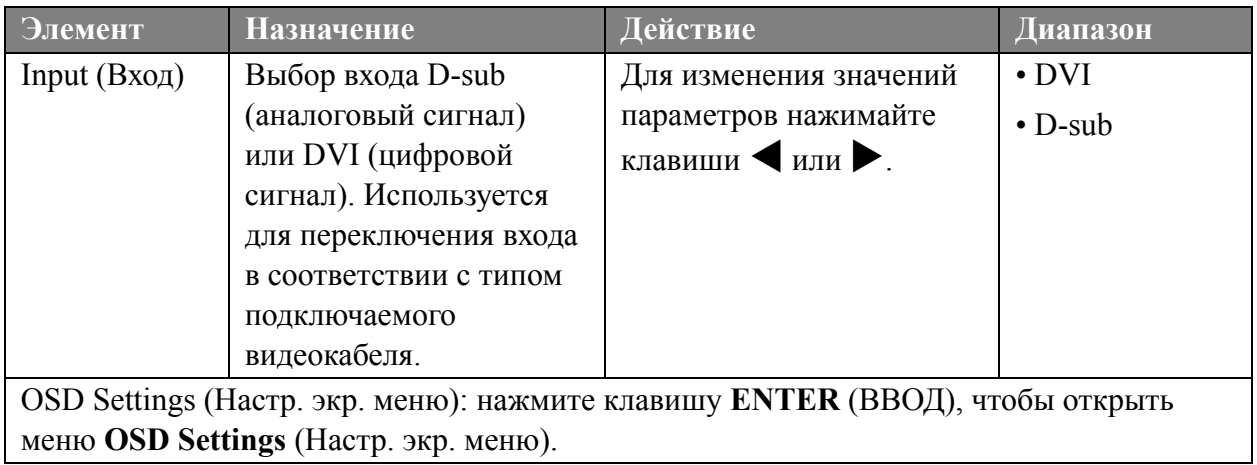

<span id="page-30-0"></span>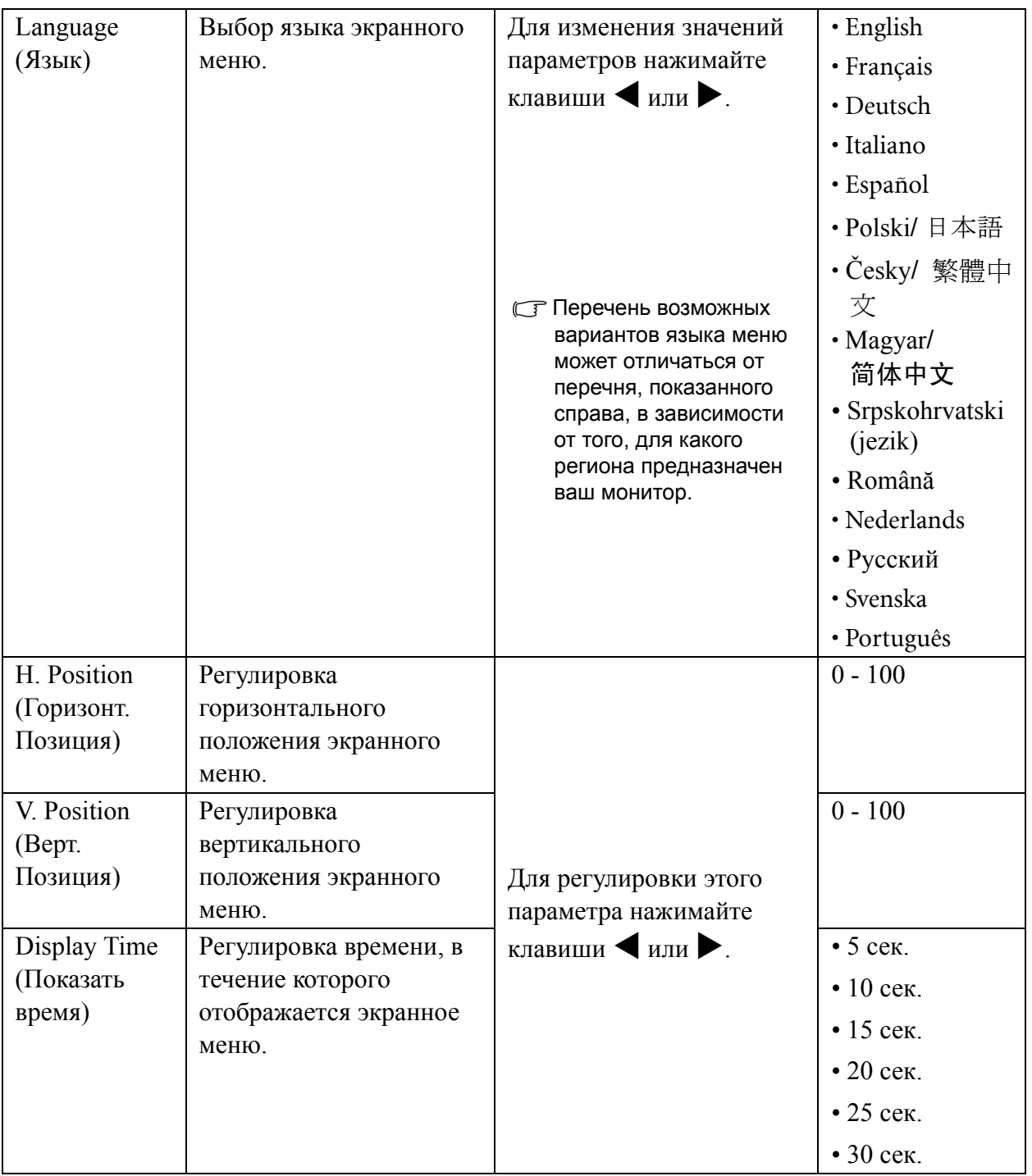

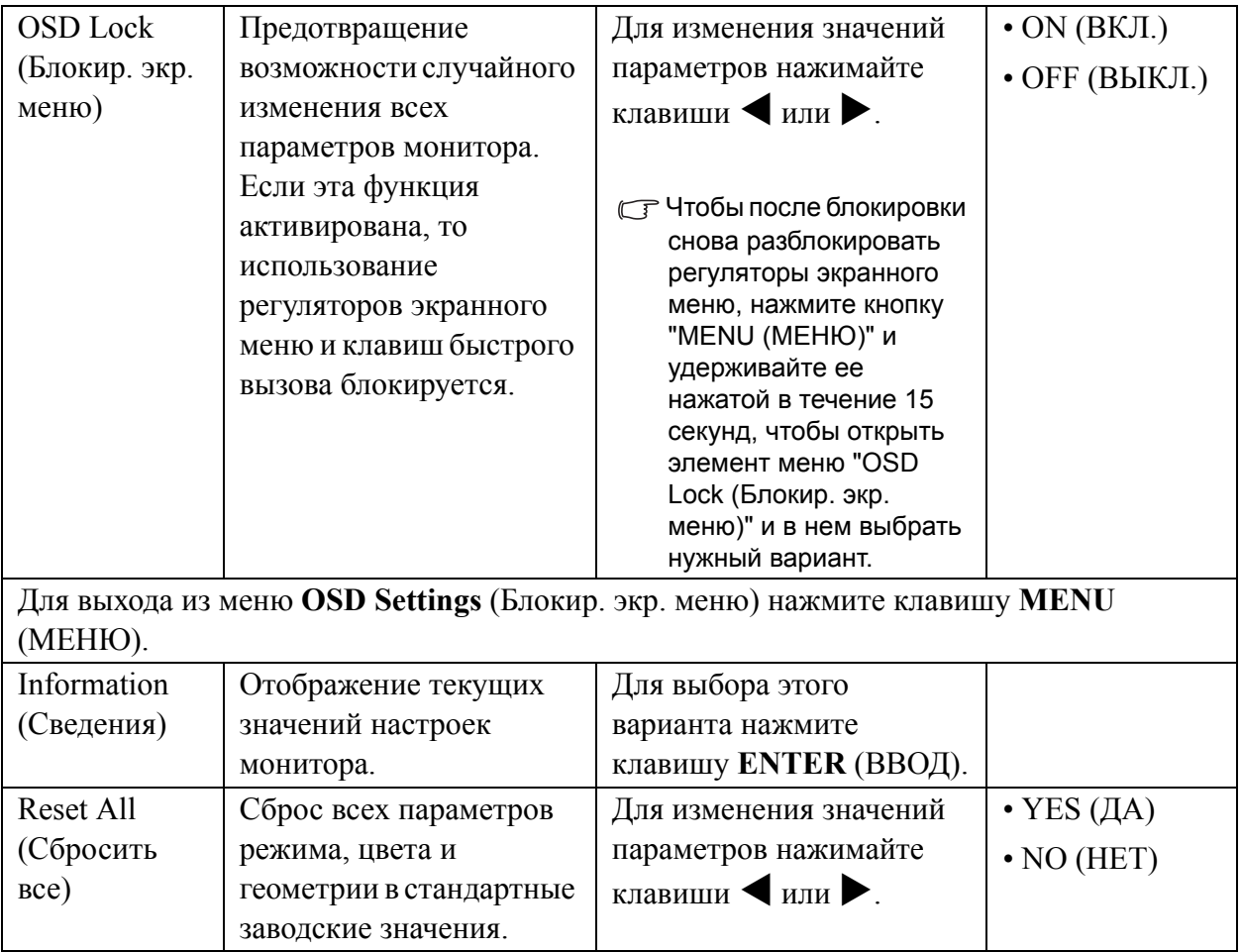

## <span id="page-32-0"></span>9. Устранение неполадок

#### <span id="page-32-1"></span>Часто задаваемые вопросы

- Изображение размыто.
- Прочитайте раздел "**[Регулировка](#page-16-0) разрешения экрана vна стр. 17**", затем выберите правильное разрешение, частоту обновления и настройте монитор в соответствии с приведенными инструкциями.
- Вы используете удлинительный кабель VGA?

Проверьте работу монитора без удлинительного кабеля. Теперь изображение сфокусировано? Если нет, добейтесь оптимального изображения, руководствуясь инструкциями, приведенными в разделе "**[Регулировка](#page-17-0) частоты обновления экрана vна стр. [18](#page-17-0)**". Обычной причиной возникновения размытости являются потери в удлинительных кабелях. Для минимизации потери сигнала используйте высококачественный удлинительный кабель или кабель со встроенным усилителем.

Размытое изображение наблюдается только при разрешении, значение которого меньше физического (максимального) разрешения?

Прочитайте раздел "**[Регулировка](#page-16-0) разрешения экрана vна стр. 17**". Установите значение разрешения, равное физическому разрешению монитора.

- Наблюдаются дефекты элементов изображения.
- Одна или несколько точек на экране постоянно отображаются черными или белыми, либо постоянно имеют красный, зеленый, синий или другой цвет.
	- Очистите ЖК-экран
	- Включите и выключите питание.
	- Эти пикселы, которые либо постоянно светятся, либо не поджигаются, этот дефект типичен для ЖК-технологии.
- **2** Искаженные цвета изображения.

Изображение имеет желтый, голубой или розовый оттенок.

Выберите **MENU** (МЕНЮ) > **PICTURE** (ИЗОБРАЖЕНИЕ) > **Color** (Цвет) > **Reset Color**  (Сбросить Цвет), затем в диалоговом окне "**CAUTION** (ВНИМАНИЕ!)" выберите вариант "**YES** (ДА)", чтобы сбросить все настройки цвета в стандартные заводские значения.

Если цвета изображения, а также цвет экранного меню искажены, вероятно, один из трех основных цветов отсутствует во входном сигнале. Проверьте разъемы сигнального кабеля. Если какой-либо из выводов разъемов погнут или поврежден, обратитесь за помощью к продавцу монитора.

- На экране отсутствует изображение.
- Индикатор монитора горит зеленым цветом?

Если светодиодный индикатор горит зеленым цветом и на экране отображается сообщение "Out of Range" (Режим не поддерживается), это означает, что был установлен режим экрана, который не поддерживается данным монитором. Установите поддерживаемый режим экрана. Прочтите раздел "**[Поддерживаемые](#page-34-0) значения разрешения ПК vна стр[. 35](#page-34-0)**".

- У статического изображения на экране видна слабая тень:
	- Используя функцию управления питанием, задайте для компьютера и монитора включение режима энергосбережения ("спячки") по прошествии определенного периода бездействия.
- Для предотвращения эффекта остаточного изображения используйте экранную заставку.
- Индикатор монитора горит оранжевым цветом?

Если индикатор горит оранжевым цветом, включен режим управления питанием. Нажмите клавишу на клавиатуре компьютера или подвиньте мышь. Если это не даст результата, проверьте разъемы сигнального кабеля. Если какой-либо из выводов разъемов погнут или поврежден, обратитесь за помощью к продавцу монитора.

Индикатор монитора не светится?

Проверьте наличие напряжения питания в сетевой розетке, ее исправность, а также состояние выключателя питания.

- Изображение искажено, мигает или мерцает.
- Прочтите раздел "**[Регулировка](#page-16-0) разрешения экрана vна стр. 17**", затем выберите правильное разрешение, частоту обновления и настройте монитор в соответствии с приведенными инструкциями.
- Изображение смещено в одном направлении.
- Прочтите раздел "**[Регулировка](#page-16-0) разрешения экрана vна стр. 17**", затем выберите правильное разрешение, частоту обновления и настройте монитор в соответствии с приведенными инструкциями.

#### <span id="page-33-0"></span>Нужна дополнительная помощь?

Если приведенные инструкции не позволили устранить неполадку, обратитесь к поставщику оборудования либо в сервисную службу изготовителя (по адресу электронной почты Support@BenQ.com).

## <span id="page-34-0"></span>10. Поддерживаемые значения разрешения ПК

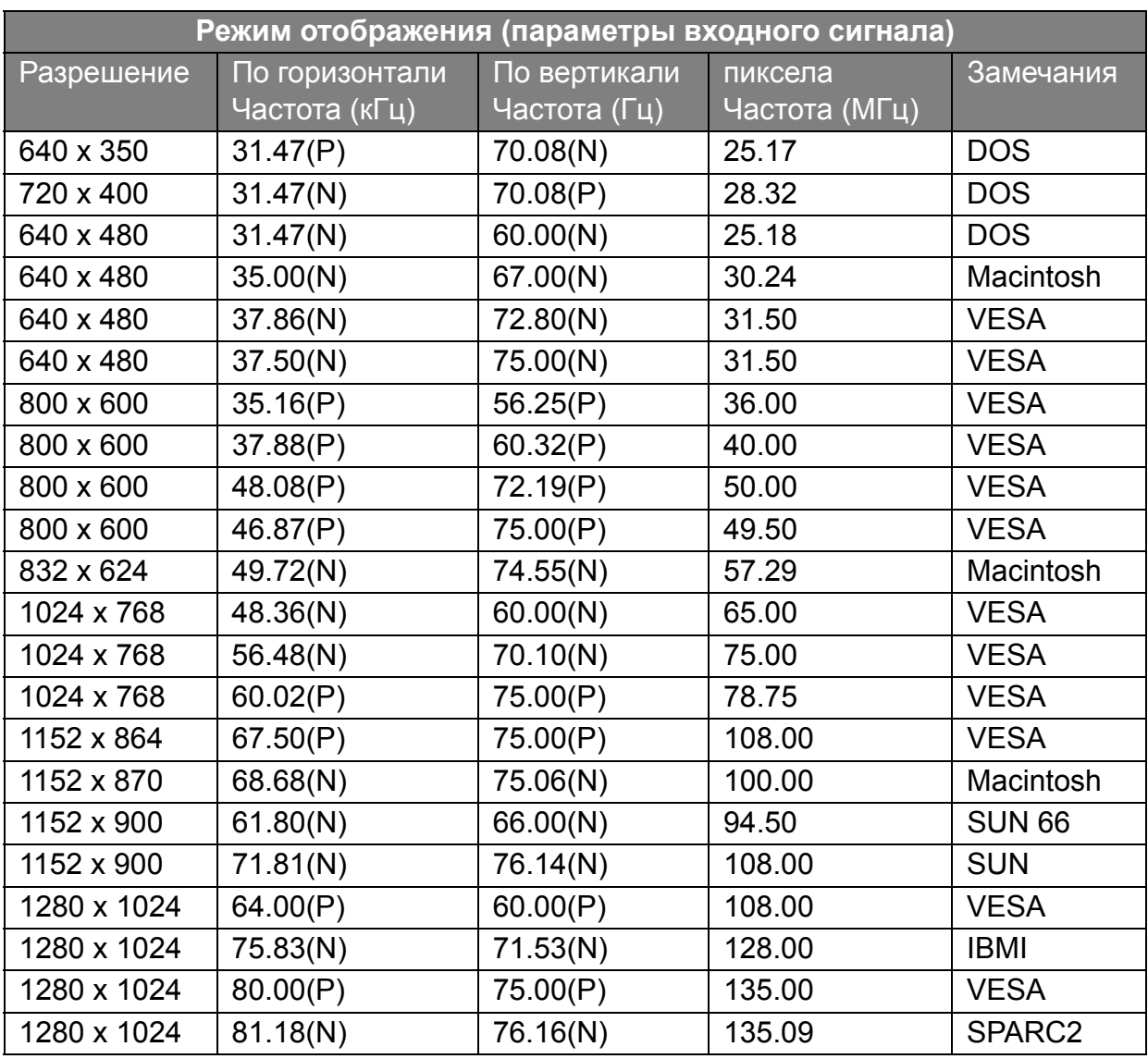

- Монитор может не поддерживать режимы, отсутствующие в данной таблице. Для получения качественного изображения рекомендуется выбрать один из режимов, приведенных в таблице.
- Существуют 22 режима, совместимых с операционной системой Windows.
- Несоответствие частоты входного сигнала от платы VGA и стандартной частоты может вызвать разрыв изображения. Это не является признаком неисправности. Для восстановления нормального изображения воспользуйтесь функцией автоматической настройки, либо вручную установите значение фазы и частоты пикселей в меню "DISPLAY (ДИСПЛЕЙ)".
- При выключении монитора на экране могут появиться помехи. Это также не является признаком неисправности.
- Для увеличения срока службы монитора рекомендуется использовать функцию управления питанием компьютера.

# <span id="page-35-0"></span>11. Технические характеристики

#### **BenQ FP73E**

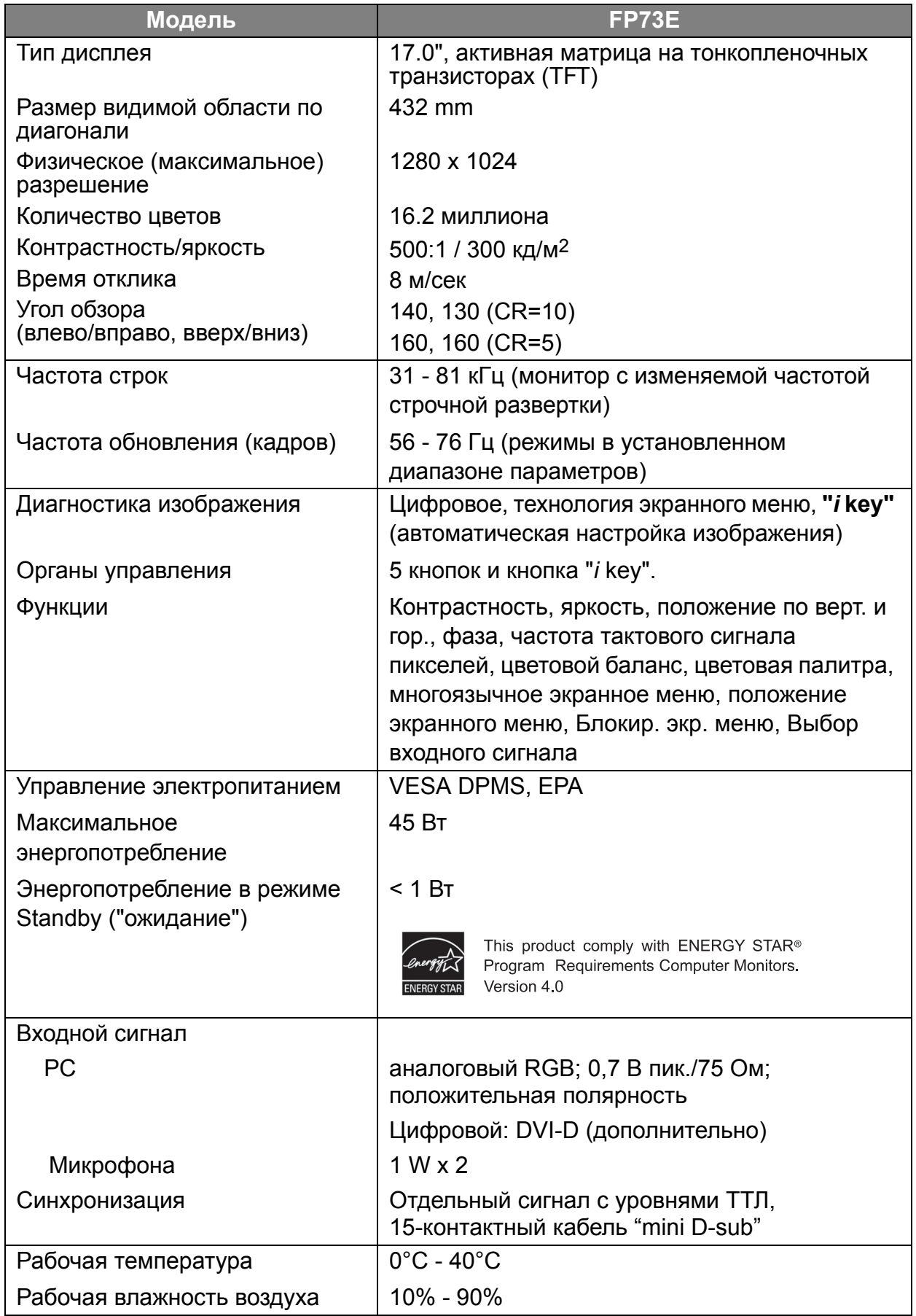

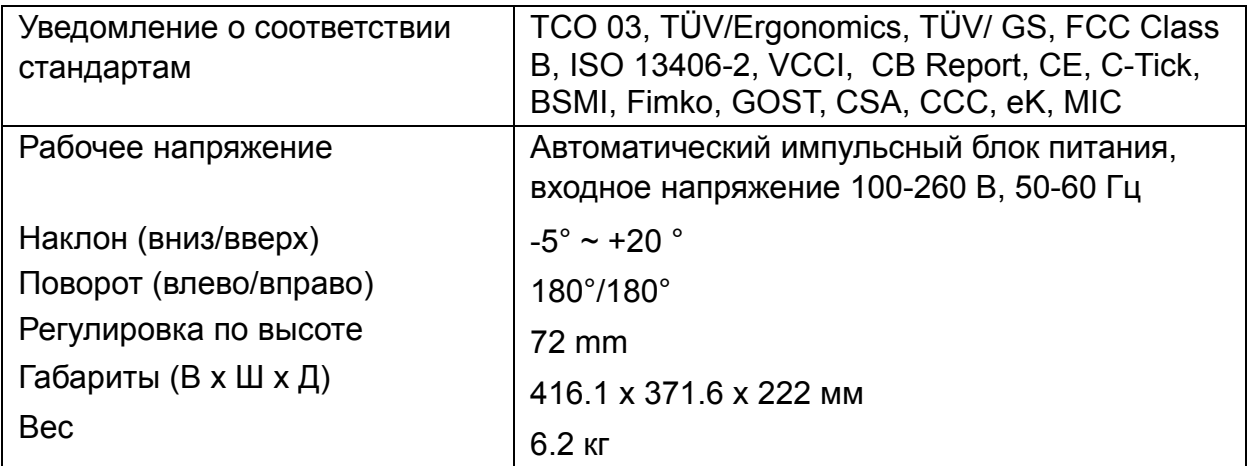